INFORMASI TATA CARA PEMBAYARAN BIAYA HEREGISTRASI, SPP TETAP, DAN SPP VARIABEL UNTUK MAHASISWA STMM "MMTC" YOGYAKARTA MELALUI SELURUH CHANNEL BANK BNI (SPC ONLINE) KODE SPC BNI UNTUK STMM: 9158

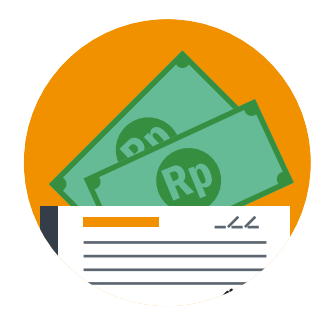

# A. ALTERNATIF CHANNEL 1 : MELALUI KANTOR - KANTOR BANK BNI

- 1. Pembayaran melalui Kantor BNI diseluruh Indonesia dilayani pada unit Teller pada jam pelayanan kas pukul 08.00 sd. 16.00 WIB. Pelayanan Weekend Banking (khusus di BNI ADS dan BNI Beringharjo Yogyakarta)
- dilayani pukul 10.00 sd. 16.00 WIB
	- 2. Menyebutkan nama Perguruan Tinggi (PT) atau Kode PT dan Nomor Mahasiswa (Kode SPC BNI untu STMM: 9158). Contoh: 91581514..... (4 digit kode PT diikuti 11 digit nim)
	- 3. Setelah muncul nama berikut identitas dan tagihan dipastikan benar, lakukan pembayaran secara tunai atau beban rekening. Tunai dengan menyetor uang secara langsung. Bila menggunakan metode beban rekening, dana diambil dari rekening dengan menyebutkan nomor rekening disertai bukti kepemilikan rekening (Buku Tabungan wajib dibawa dan hanya dapat dilakukan oleh pemilik rekening)
	- 4. Selesai pembayaran akan mendapatkan bukti pembayaran dari bank dan saat itu tagihan mahasiswa akan berstatus terbayar *(PAID)*

# ATM BNItili

# B. ALTERNATIF CHANNEL 2 : MELALUI MESIN ATM BNI

- 1. Masukkan kartu ATM dan proses sampai dengan menu transaksi.
- 2. Pilihan pada layar : Menu Lain → Pembayaran → Menu Berikutnya → Universitas  $\rightarrow$  SPC  $\rightarrow$  masukkan kode 9158 diikuti nomor Mahasiswa.

### Contoh: 91581514….. (4 digit kode PT diikuti 11 digit nim)

- 3. Muncul Perguruan tingggi, nama dan identitas Mahasiswa dan jumlah tagihan.
- 4. Setelah dipastikan dana pada rekening mencukupi untuk pembayaran tagihan tersebut maka pembayaran bisa dilakukan.
- 5. Selesai transaksi akan mendapatkan bukti pembayaran dari mesin ATM yang berupa kertas *receipt*. Simpan *receipt* sebagai bukti.

 *Tidak tercetaknya kertas receipt (gagal cetak receipt) namun transaksi telah teradministrasi dalam transaksi rekening, dapat dikoordinasikan di BNI terdekat dengan menunjukkan Buku Tabungan.* 

6. Pembayaran selesai dan tagihan mahasiswa berstatus menjadi terbayar *(PAID)*

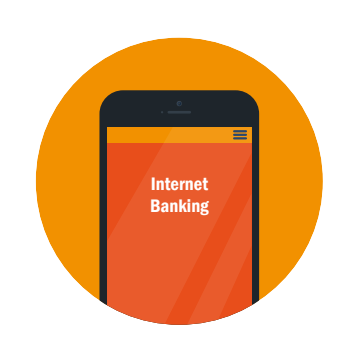

# C. ALTERNATIF CHANNEL 3 : MELALUI INTERNET BANKING PERSONAL

- 1. Pastikan rekening telah diaktifasikan untuk bertransaksi *(Financial)* menggunakan internet banking.
- 2. Pilih menu Pembayaran → Biaya Pendidikan → Pembayaran → Pilih Perguruan Tinggi  $\rightarrow$  Masukkan nomor Mahasiswa → Lakukan proses pembayaran.
- 3. Selesai pembayaran status pembayaran terupdate menjadi terbayar dan bukti transaksi dapat dicetak maupun disimpan dalam bentuk File untuk dicetak sewaktu–waktu diperlukan.

### HAL - HAL YANG PERLU DIPERHATIKAN

- 1. Pastikan benar untuk kode PT, Nama & Nomor Mahasiswa, besar tagihan, kecukupan dana untuk pembayaran dan lakukan pembayaran.
- 2. Pembayaran hanya dapat dilakukan pada periode pembayaran yang berlaku (TANGGAL TERTENTU) dan besaran tagihan yang harus dibayar sesuai dengan tagihan yang muncul.
- 3. Untuk informasi dapat menghubungi: BNI KLN Jl. Magelang, alamat Jl. Magelang Km 4,5 Yogyakarta. Telp. 0274 563573 pada jam kerja.